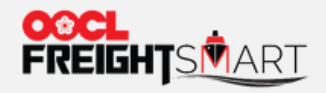

# **Check Cancellation Fee**

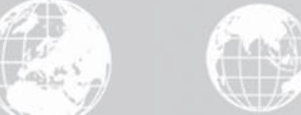

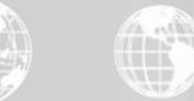

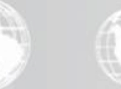

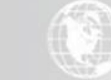

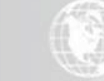

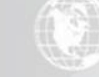

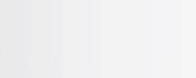

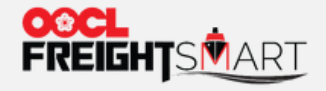

# i) Checking Cancellation Fee at Time of Order

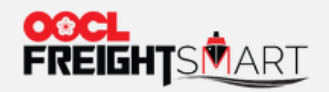

#### Step 1 Choose the Cargo Nature for your shipment under "E-Spot".

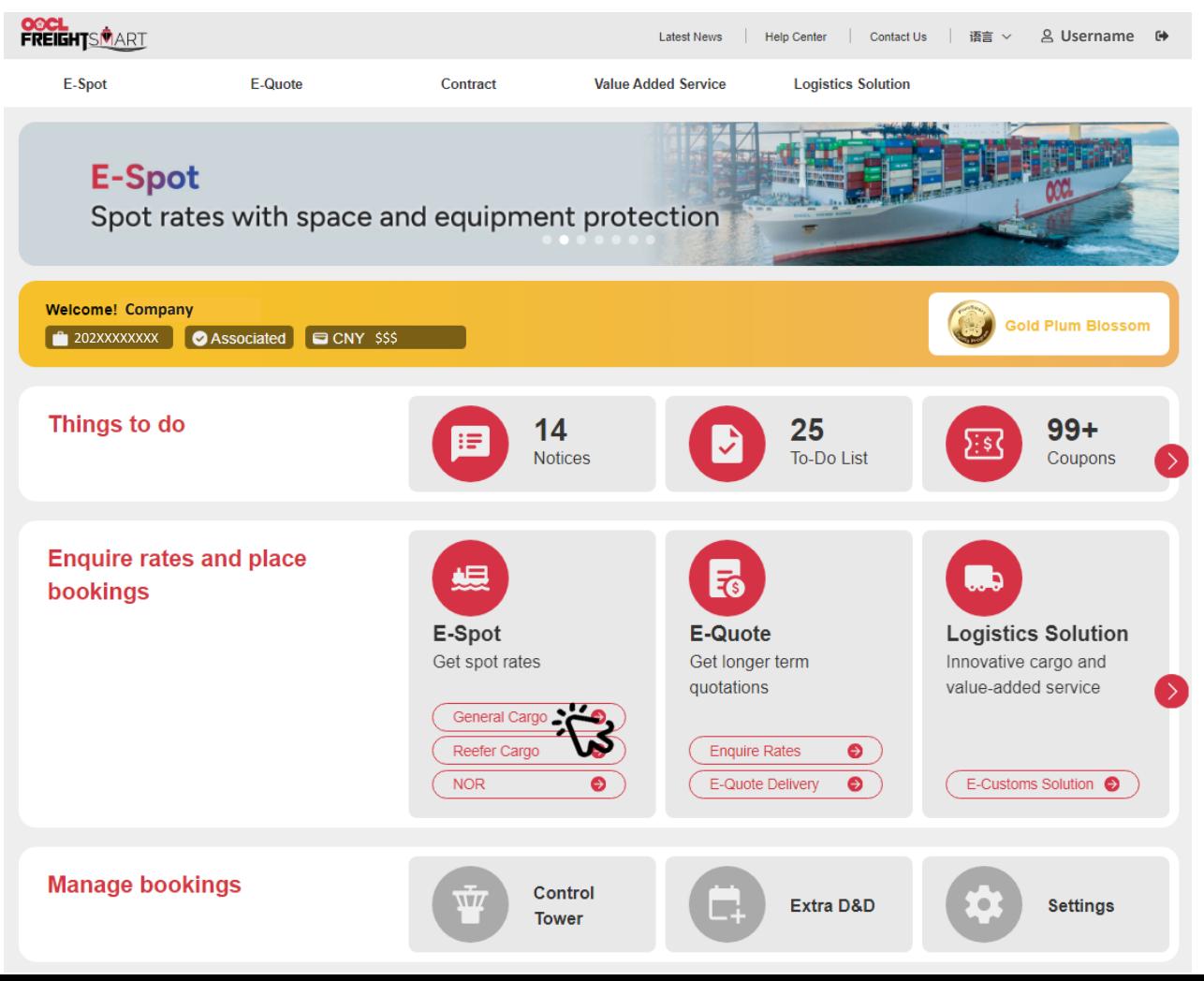

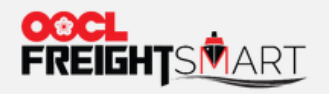

### Step 2 Select target vessel and click "View Rates" to proceed to order page.

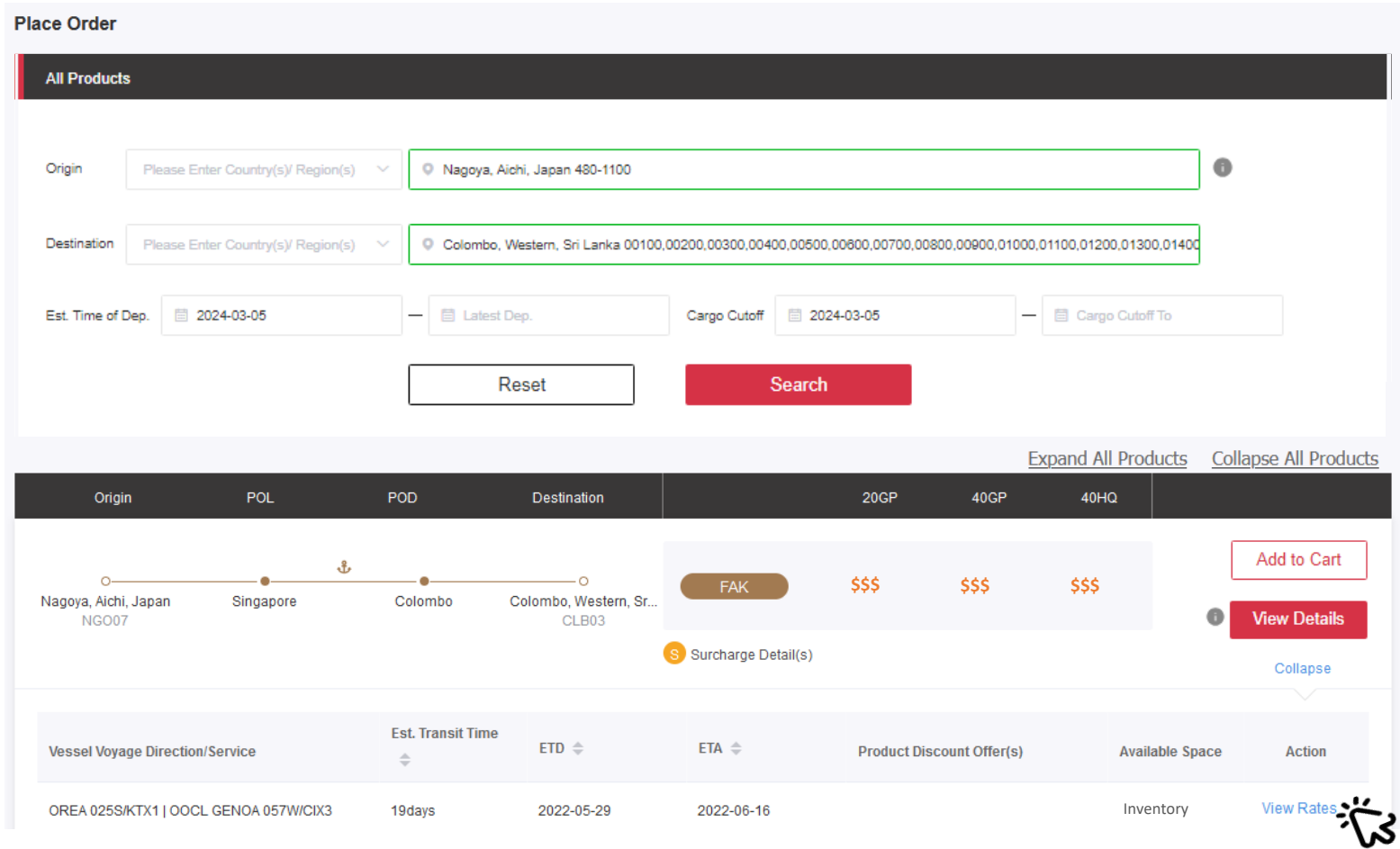

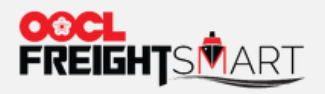

### Step 3 Click "Continue" after reviewing your order.

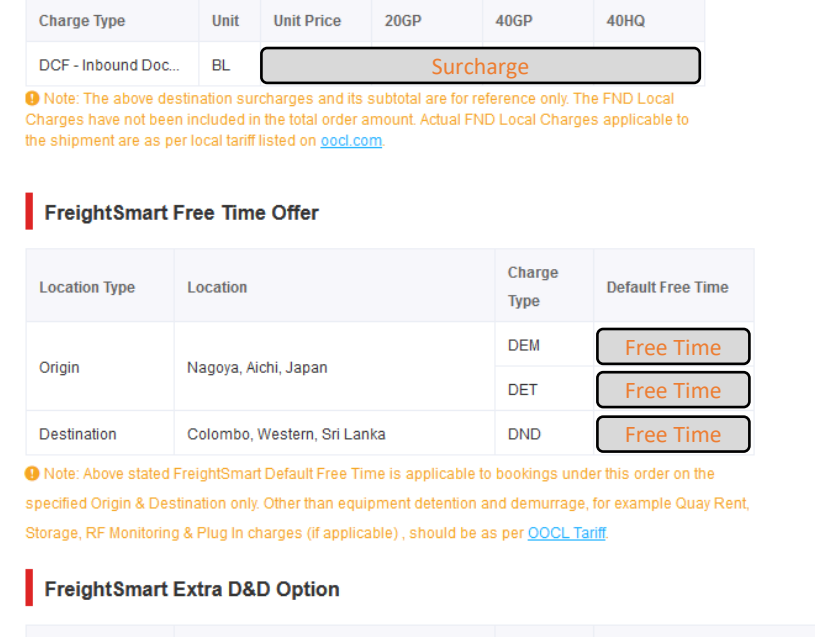

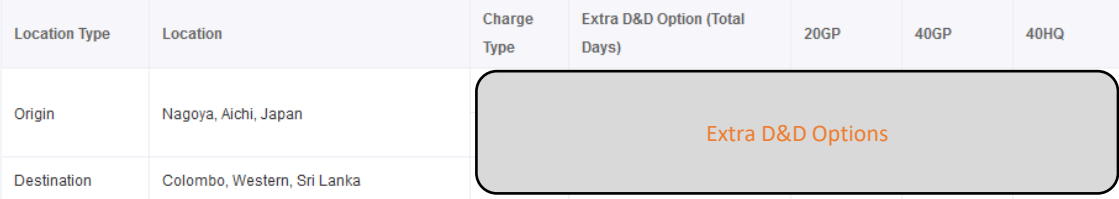

**O** Note: Extra D&D may be purchased on FreightSmart after booking confirmation.

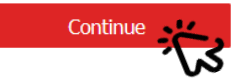

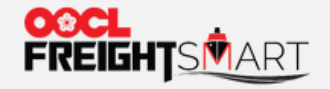

#### Step 4 Cancellation fee is shown in the Remark at Order Confirmation page.

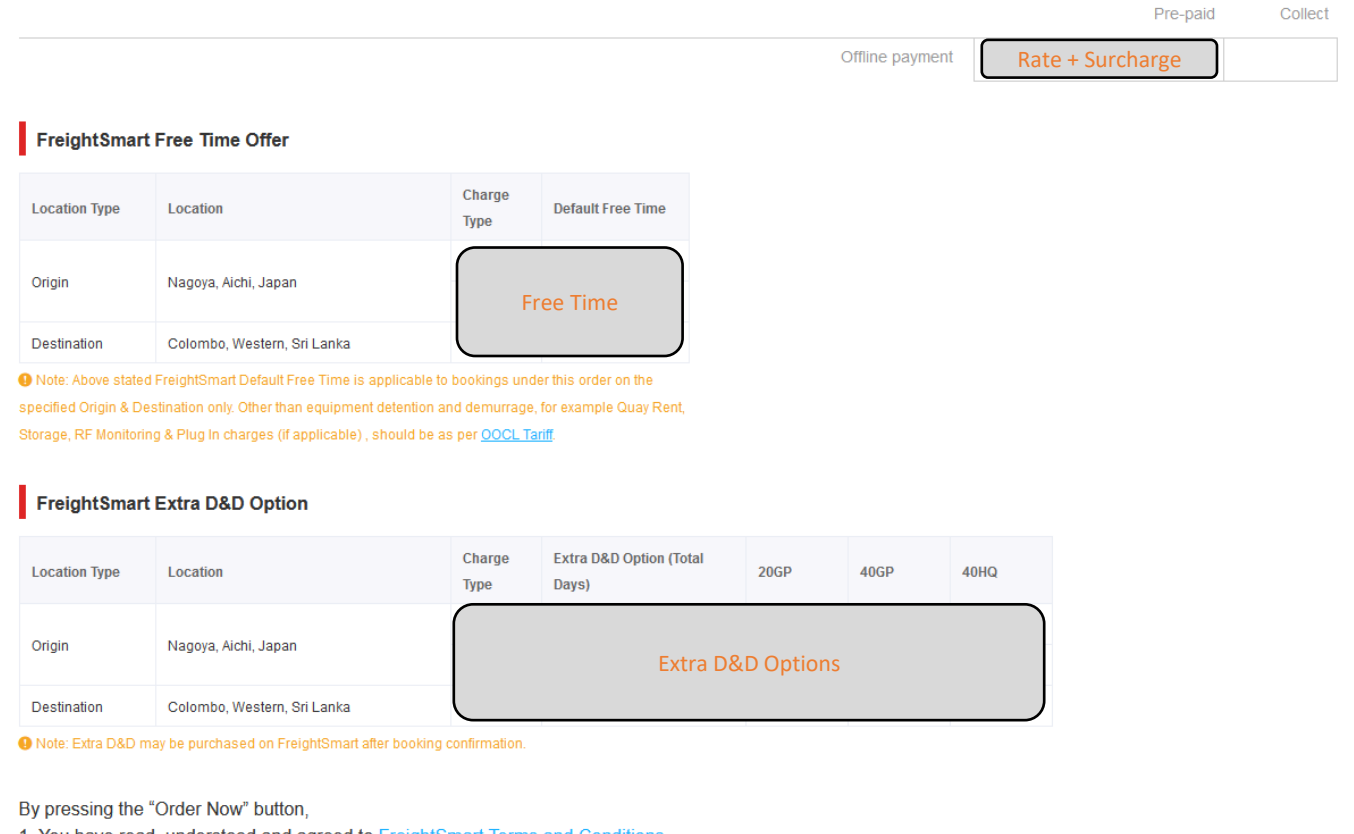

1. You have read, understood and agreed to FreightSmart Terms and Conditions.

2. After order is confirmed, any order adjustment or all/ partial cancellation may incur cancellation fee, that is Fee per TEU.

3. You understand that any preexisting credit offering is not applicable to FreightSmart bookings

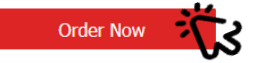

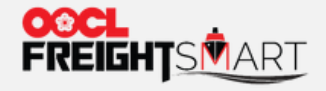

# ii) Checking Cancellation Fee after order is placed

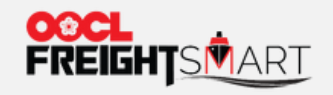

### Step 1 Click "Order #" to view order details in Control Tower.

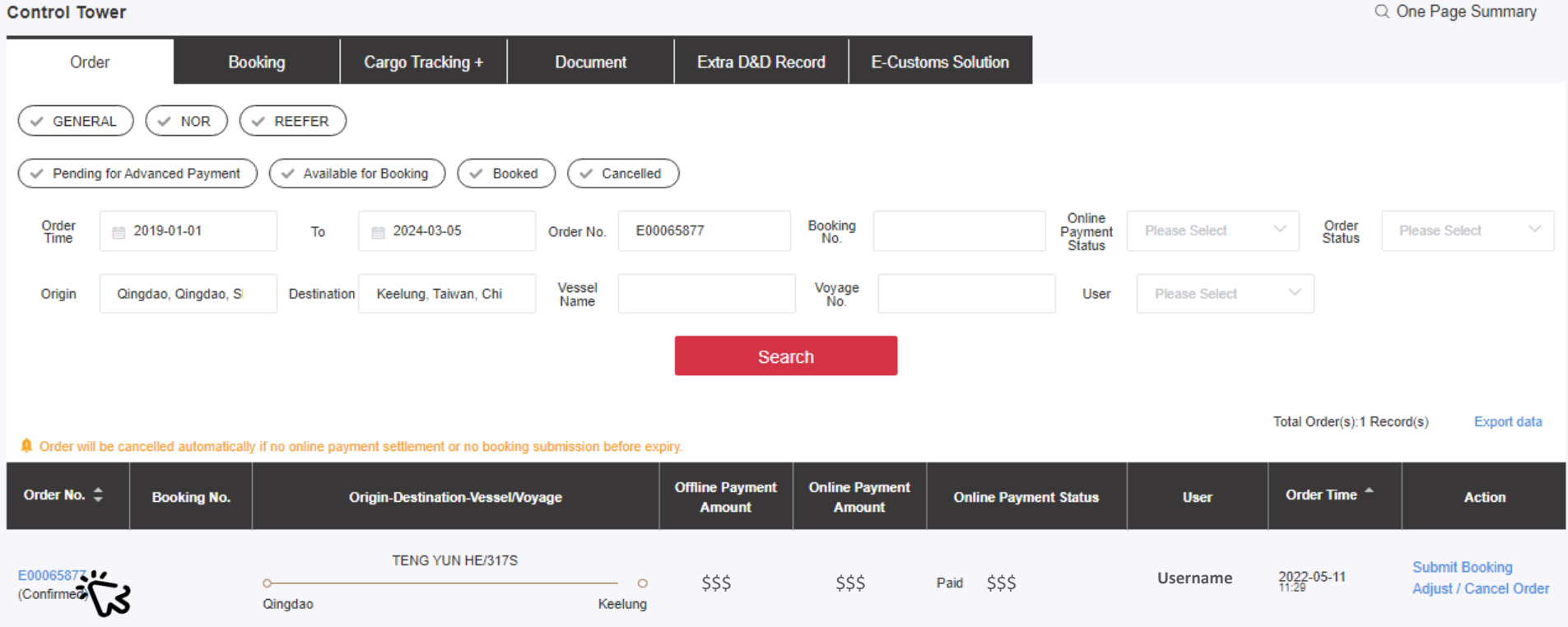

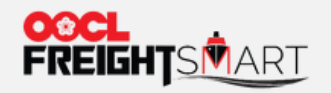

#### Step 2 Cancellation fee is shown at Order Details page.

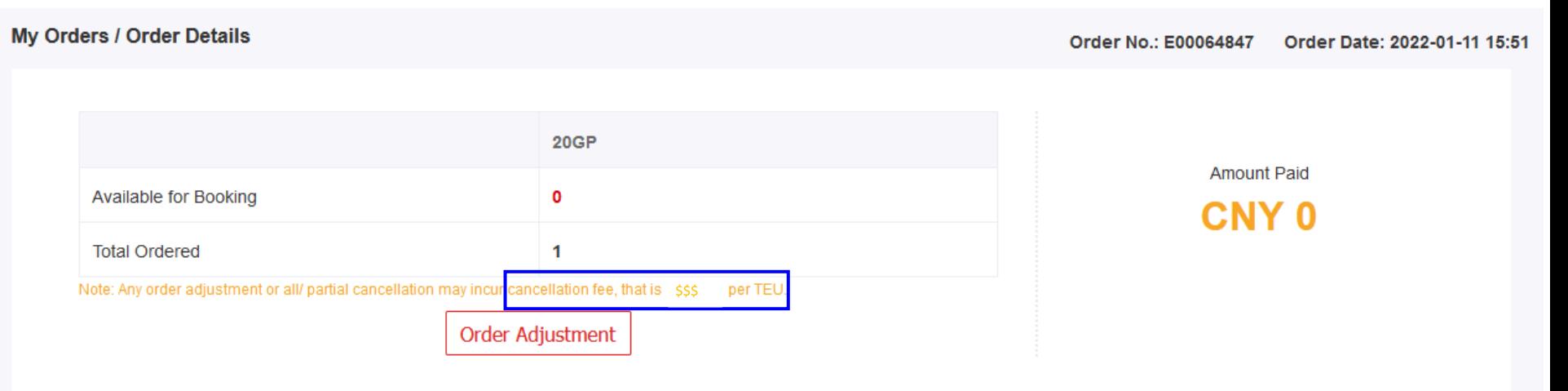

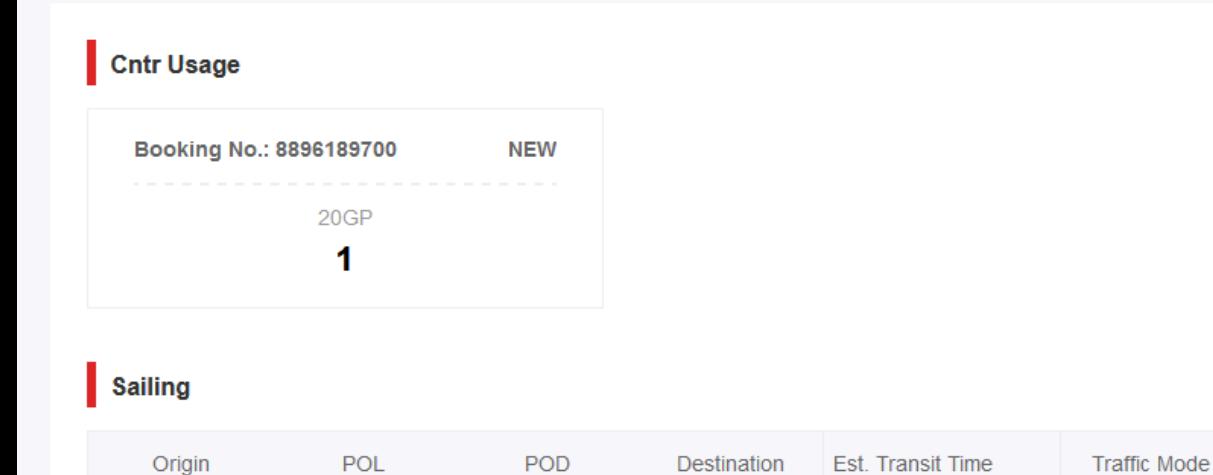

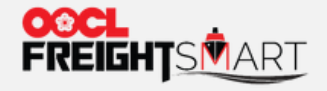

# iii) Checking Cancellation Fee at time of cancellation

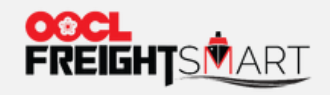

### Step 1 Click "Order Adjustment" in Control Tower.

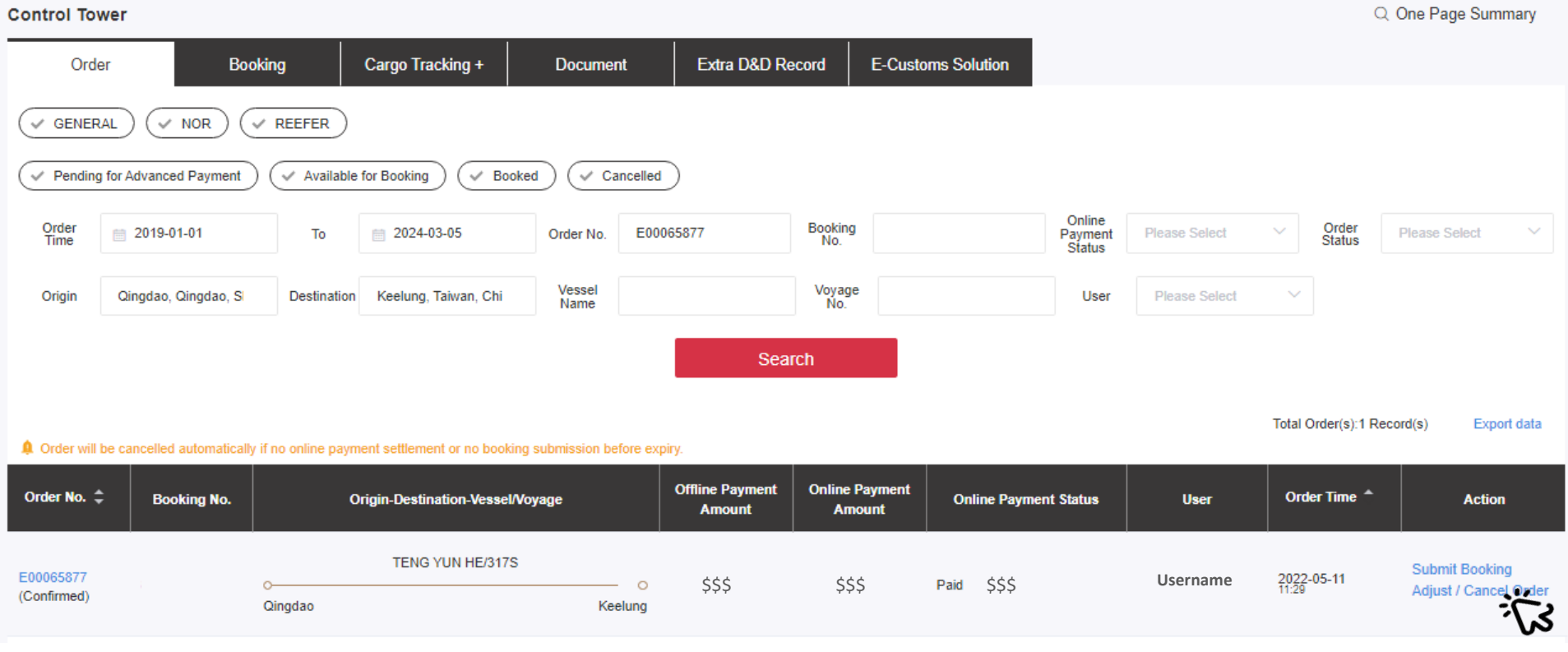

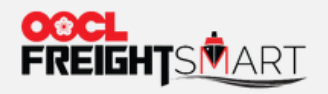

### Step 2a Cancellation fee (before discount) is shown at the top of the page.

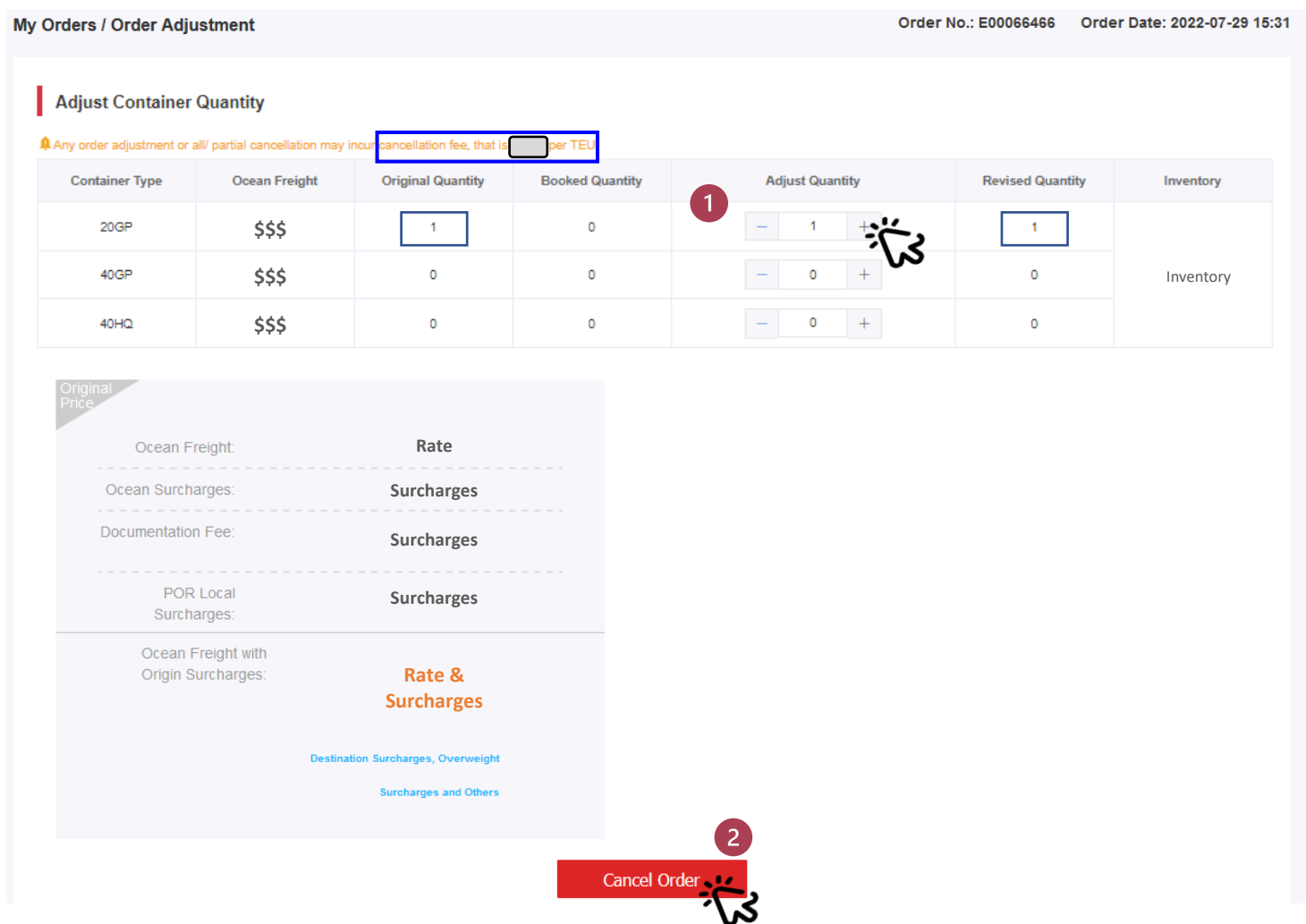

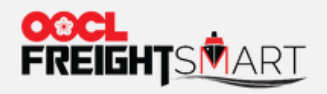

### Step 2b Alternatively, input the number of boxes you would like to cancel.

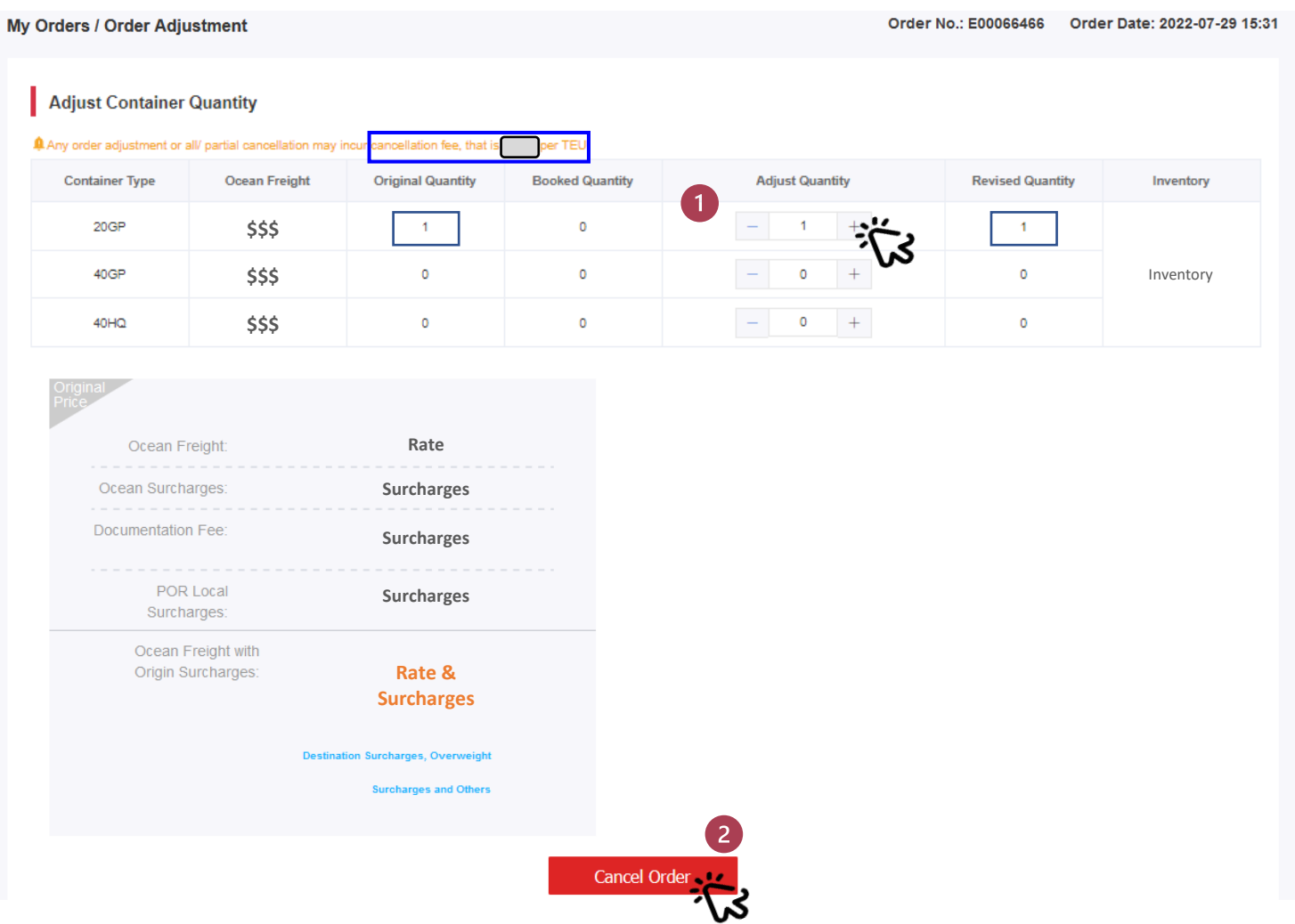

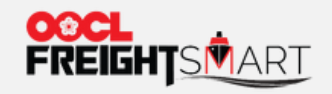

### Step 3 Cancellation fee (after discount) is shown in the alert box before you confirm your cancellation request.

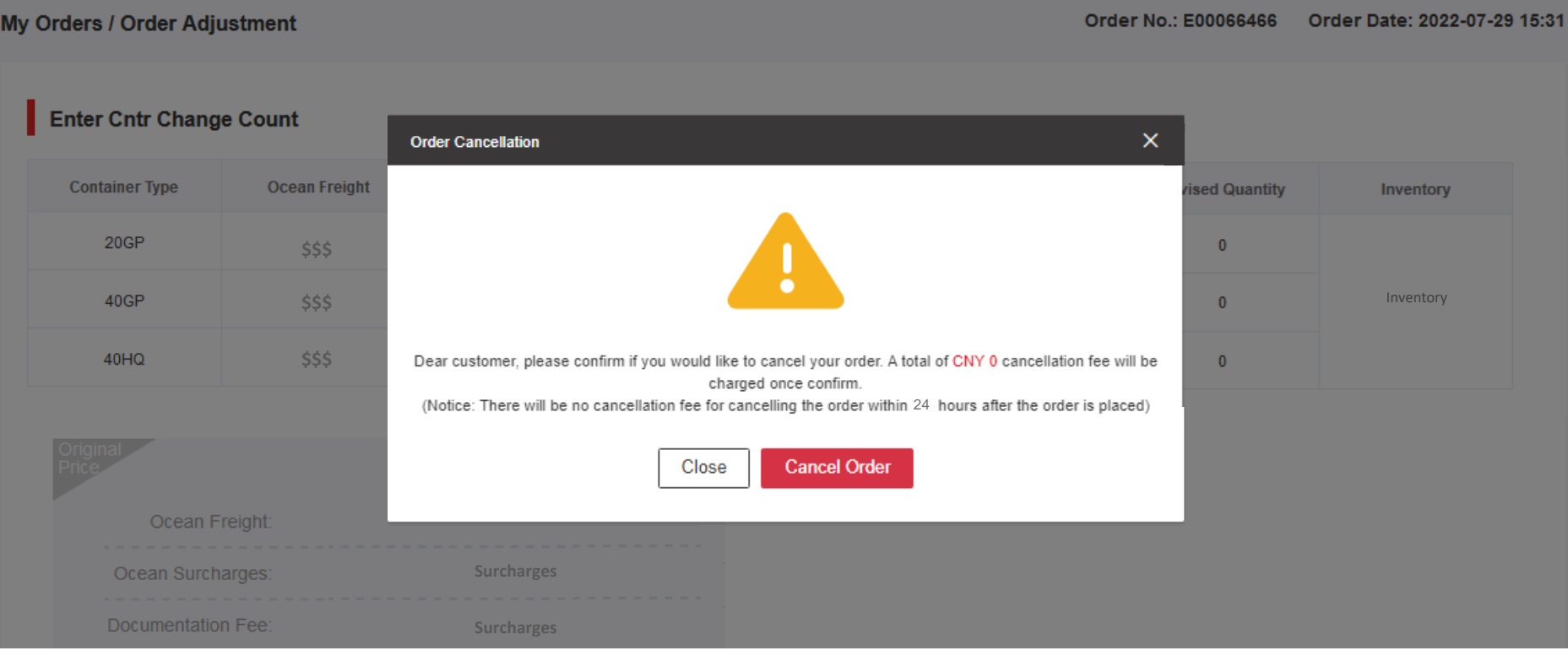

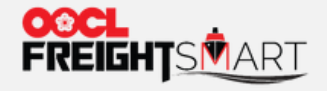

## iv) Checking Cancellation Fee *after* Cancellation

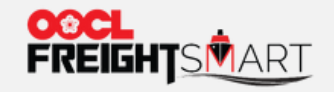

#### Step 1 After order is cancelled, you can view order details in My Order(s) by clicking Order No.

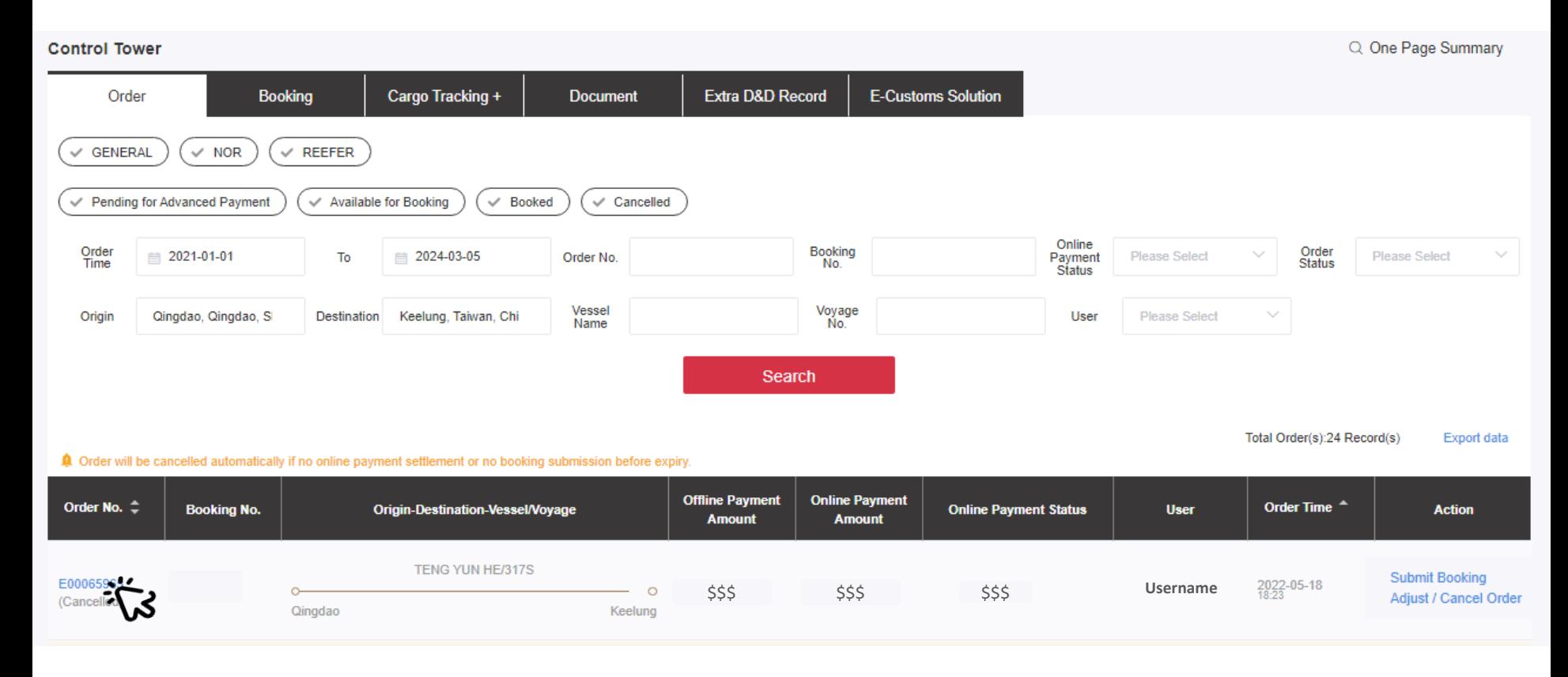

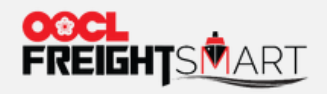

### Step 2 Cancellation fee charged is shown in Payment Info.

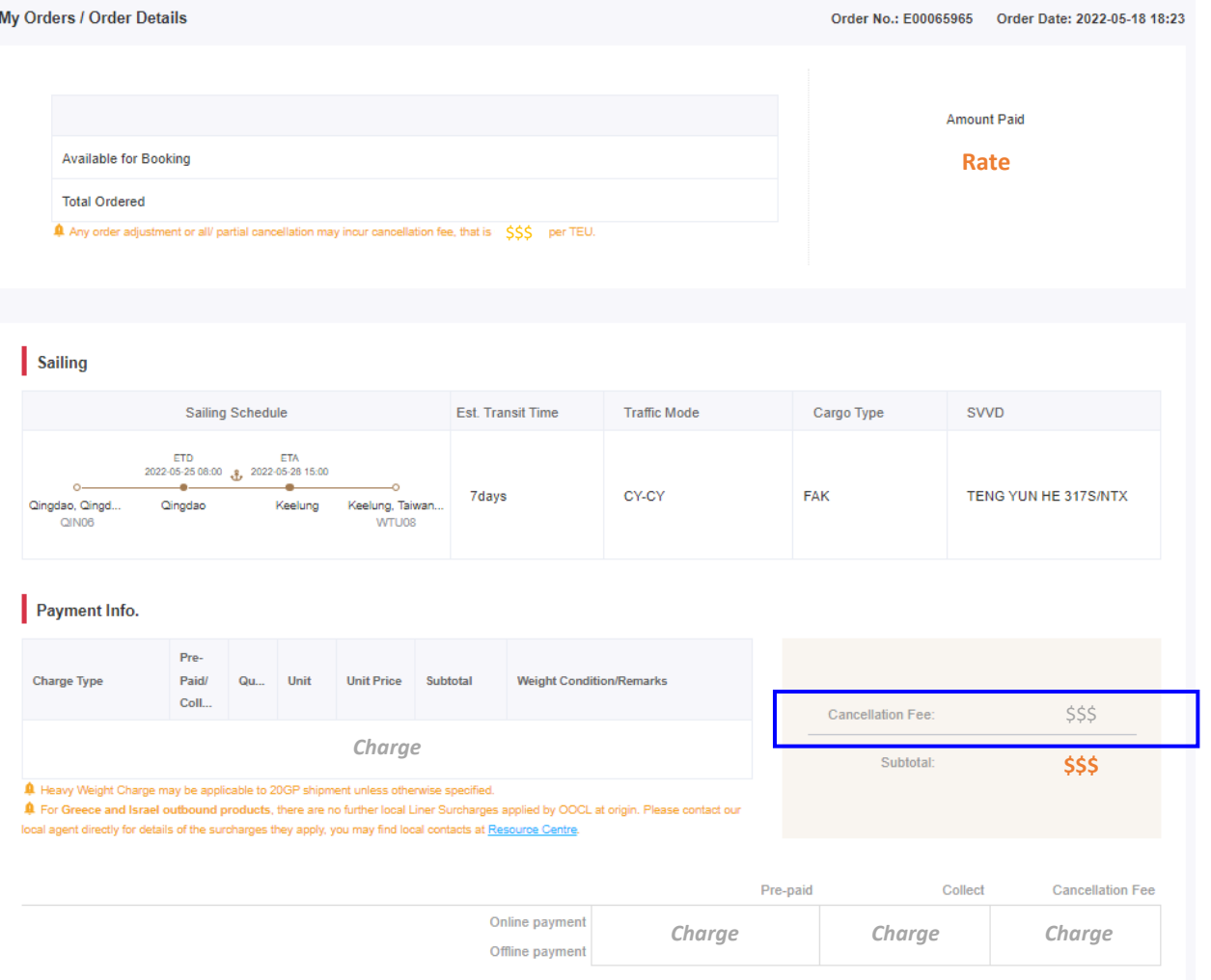